# **BLACKLINE LIVE**

*Snelle opstartgids*

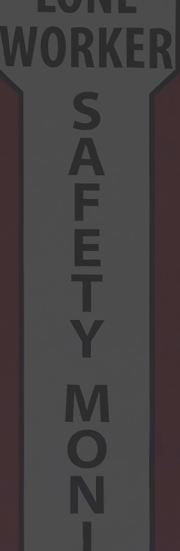

**LONE** 

**blacklinesafety** 

#### INHOUD

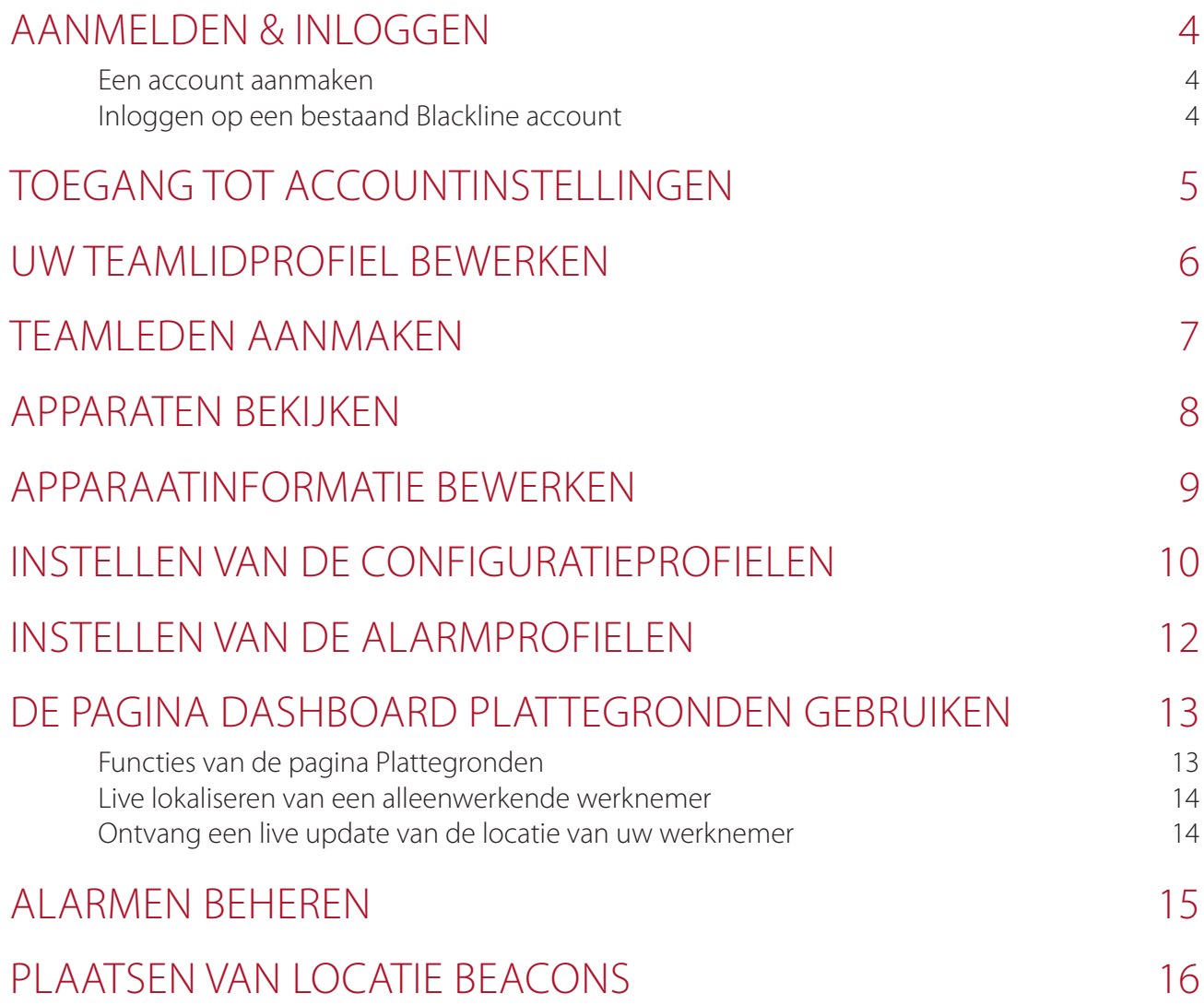

#### AANMELDEN & INLOGGEN

Om toegang te krijgen tot de Blackline Live portal, moet u een Blackline Safety-account aanmaken en u aanmelden.

#### **Een account aanmaken**

- 1. Ga naar live.blacklinesafety.com in de zoekbalk van uw browser
- 2. Kies *New account sign up* (Nieuw account registreren)
- 3. Geef uw voor- en achternaam in
- 4. Geef een geldig e-mailadres in
- 5. Kies een wachtwoord
- 6. Controleer uw wachtwoord
- 7. Vink het captcha-vakje aan om te bevestigen dat u geen robot bent
- 8. Ga akkoord met de Algemene Voorwaarden door het vakje aan te vinken
- 9. Kies *Create* (Aanmaken)

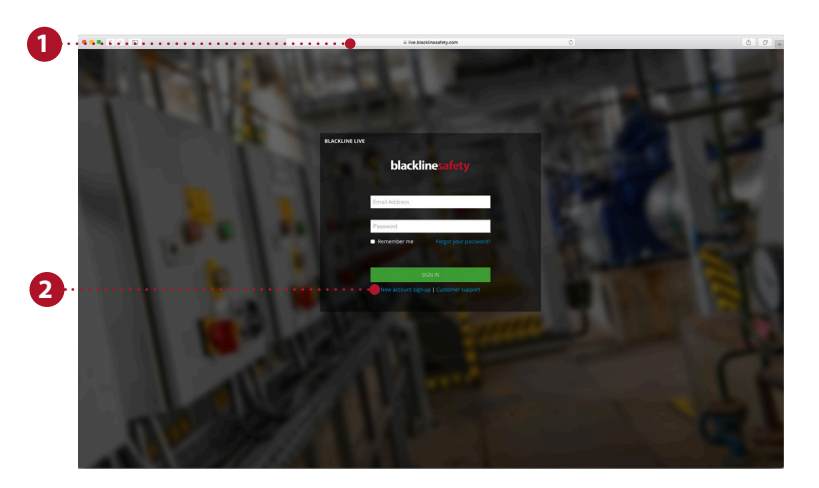

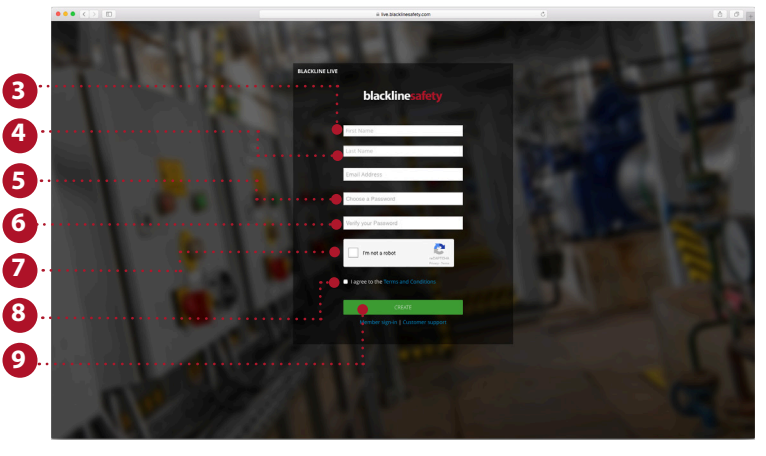

#### **Inloggen op een bestaand Blackline account**

- 1. Geef het e-mailadres in dat aan het account gekoppeld is waartoe u toegang wenst
- 2. Geef het wachtwoord in dat aan het account gekoppeld is waartoe u toegang wenst
- 3. Kies *Sign In* (Inloggen)

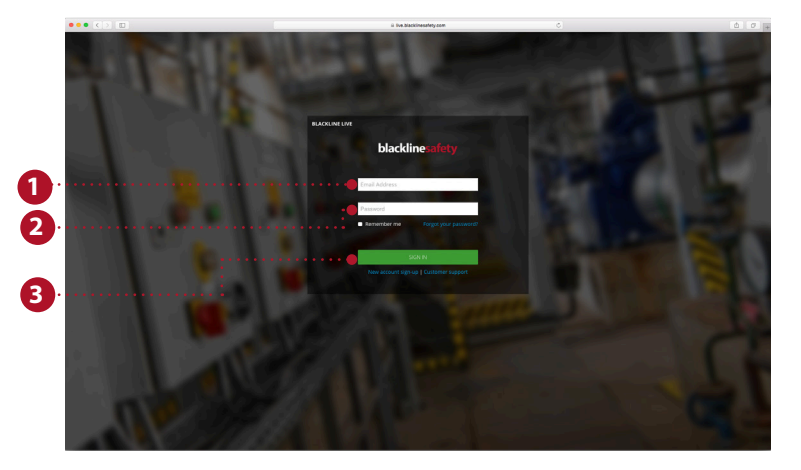

## TOEGANG TOT ACCOUNTINSTELLINGEN

De accountinstellingen bepalen hoe de eigenaar van het account Blackline Live kan gebruiken. Deze instellingen zijn volledig persoonlijk voor elke accounteigenaar en kunnen niet worden geopend of gewijzigd door andere gebruikers. In de accountinstellingen worden de tijdzones en gewenste meeteenheid gespecificeerd.

- 1. Ga naar het uitklapmenu in de rechterbovenhoek
- 2. Kies *My Account Settings* (Mijn accountinstellingen)
- 3. Kies *Edit* (Bewerken) om wijzigingen te maken
- 4. Wijzig indien gewenst de taal Vertalingen worden mogelijk gemaakt door Google Translate. Blackline Safety is niet verantwoordelijk voor de kwaliteit of nauwkeurigheid van deze vertalingen.
- 5. Kies uw tijdzone, gewenste meeteenheden en regio in de uitklapmenu's
- 6. Pas het volume aan
- 7. Kies *Save* (Opslaan)

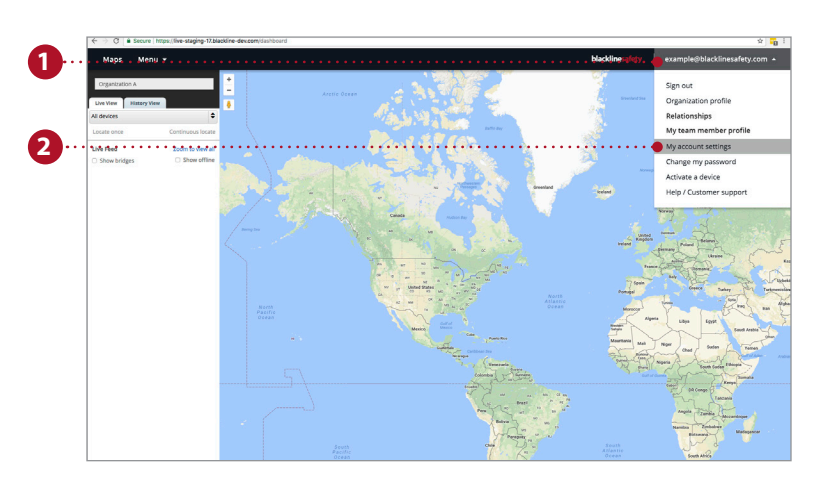

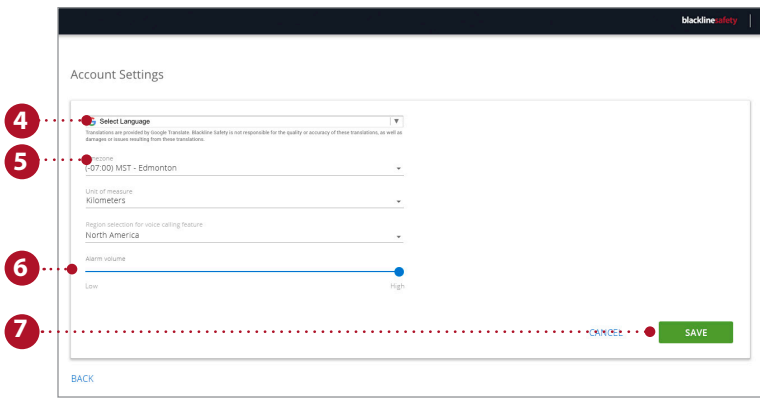

### UW TEAMLIDPROFIEL BEWERKEN

Als u uw persoonlijke gegevens in de portal invult, zorgt u ervoor dat anderen wanneer nodig contact met u kunnen opnemen via de portal. Uw persoonlijke gegevens vindt u op uw gepersonaliseerde teamlidprofiel, die door iedereen in uw organisatie kan worden bekeken.

- 1. Ga naar het uitklapmenu in de rechterbovenhoek
- 2. Kies *My Team Member Profile* (Mijn teamlidprofiel)
- 3. Kies *Edit* (Bewerken)
- 4. Vul de velden op het formulier in Zorg ervoor dat u uw voor- en achternaam invult, en geef eventuele andere informatie op die handig kan zijn in het geval van een alarm.
- 5. Druk op *Save* (Opslaan)

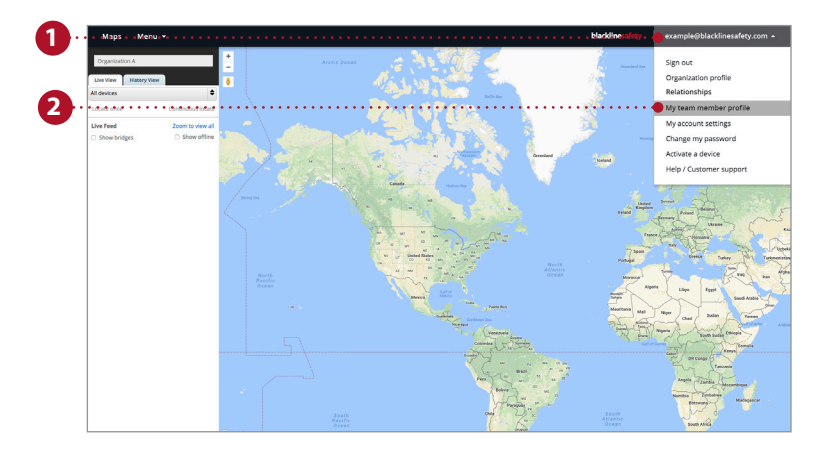

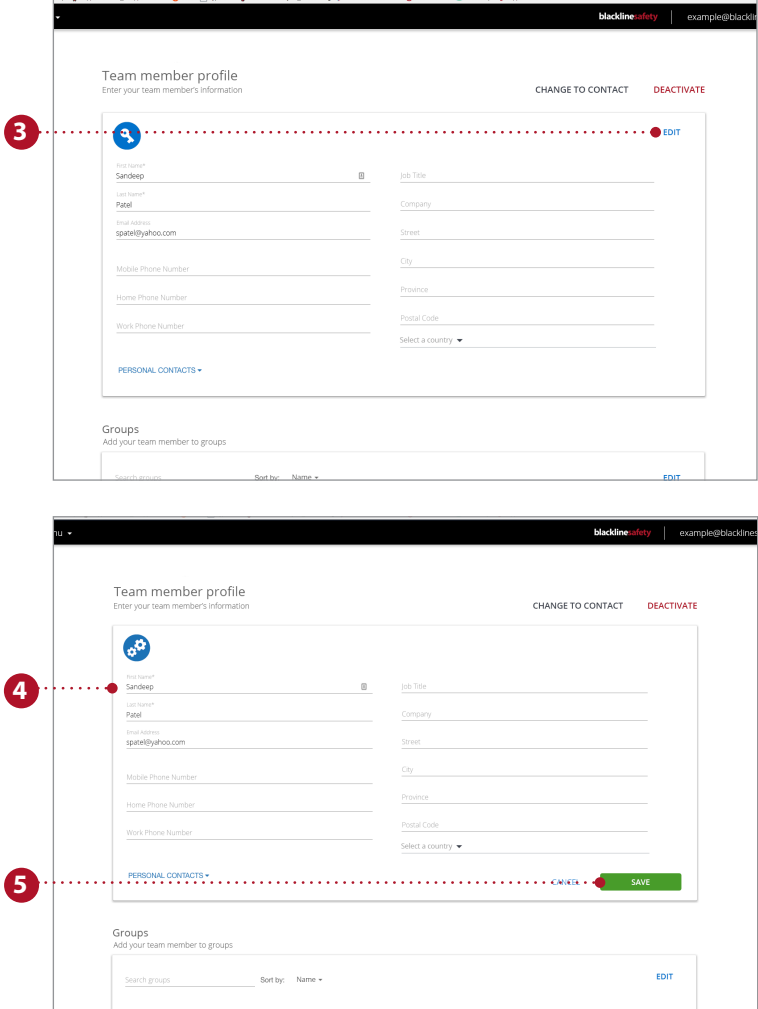

### TEAMLEDEN AANMAKEN

Teamleden vertegenwoordigen de werknemers, supervisors, managers en contacten voor noodoproepen binnen uw organisatie. Hun teamlidprofielen bevatten contactinformatie die waardevol is in het geval van een alarm.

- 1. Ga naar het uitklapmenu in de linkerbovenhoek
- 2. Kies *Team Members* (Teamleden)
- 3. Selecteer de blauwe knop *Add Team Member* (Teamlid toevoegen)
- 4. Kies of u een contactpersoon of een accountgebruiker wilt aanmaken. Accountgebruikers krijgen een uitnodiging om zich aan te melden bij Blackline Live.
- 5. Kies *Next* (Volgende)
- 6. Voer contactinformatie in, waaronder telefoonnummers, e-mailadres en huisadres
- 7. Als u een accountgebruiker aanmaakt, wijs diegene dan een rol toe in ten minste één groep
- 8. Kies *Save* (Opslaan) wanneer alles is ingevuld

Herhaal dit proces voor alle werknemers, supervisors, managers en contacten voor noodoproepen.

**OPMERKING:** Teamleden moeten worden toegevoegd aan de organisatie om te worden gekoppeld aan een apparaat of alarmprofiel.

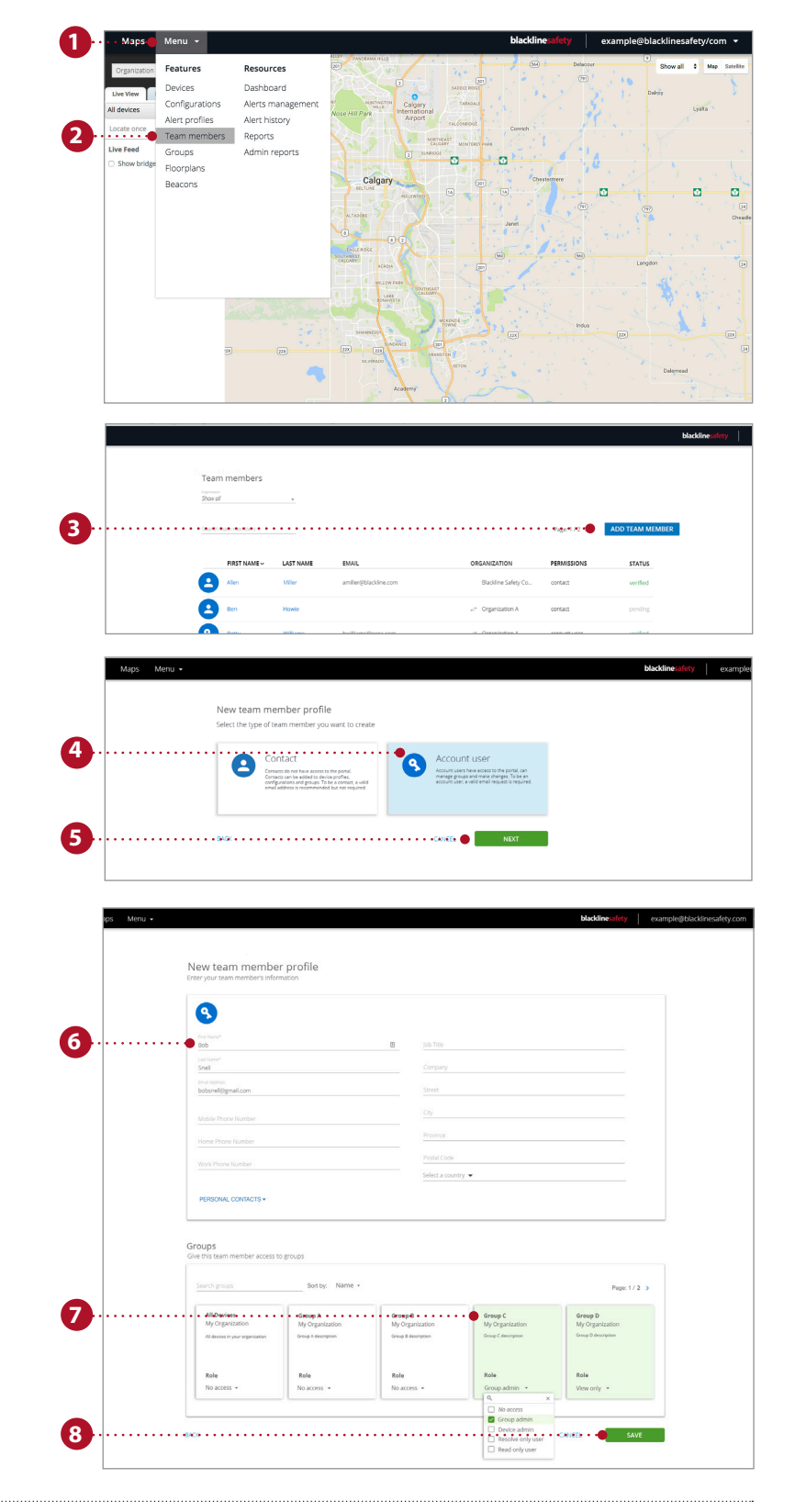

### APPARATEN BEKIJKEN

Op de apparatenpagina kunt u de apparaten zien waartoe u toegang hebt. Deze pagina is handig voor het bewaken van de status van uw apparaten. U kunt zien of de apparaten online of in alarmmodus zijn, hoe ze zijn geconfigureerd en hoe lang het geleden is sinds ze voor het laatst hebben gecommuniceerd met het Blackline Safety-netwerk.

- 1. Ga naar het uitklapmenu in de linkerbovenhoek
- 2. Kies *Devices* (Apparaten)
- 3. Bekijk de status van het apparaat: is deze online of offline of in alarmmodus
- 4. Indien geconfigureerd kunt u zien hoeveel tijd er nog is tot de volgende check-in
- 5. Klik om een teamlid (opnieuw) toe te wijzen
- 6. Bekijk de naam van de organisatie waartoe het apparaat behoort
- 7. Bekijk het type apparaat en de apparaat-ID. Door hierop te klikken gaat u naar de pagina met apparaatgegevens
- 8. Bekijk de aangepaste naam van het apparaat. Door hierop te klikken gaat u naar de pagina met apparaatgegevens
- 9. Bekijk aan welk configuratieprofiel het apparaat is toegewezen
- 10. Bekijk aan welk alarmprofiel het apparaat is toegewezen
- 11. Bekijk de laatste communicatie die tussen de portal en het apparaat heeft plaatsgevonden. Selecteer een tijdstip om de locatie te zien op de plattegrond

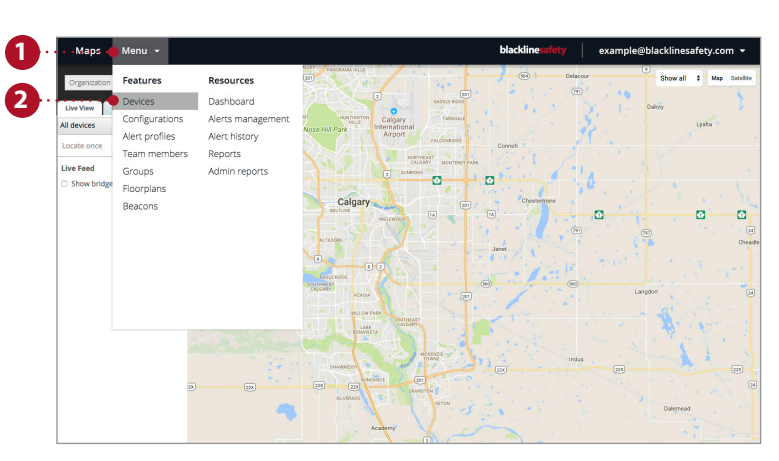

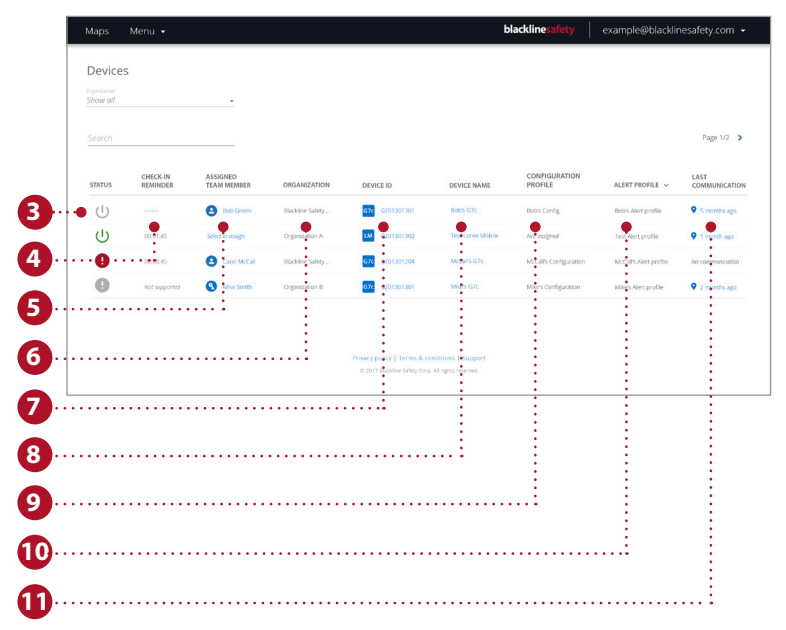

### APPARAATINFORMATIE BEWERKEN

De pagina met apparaatgegevens kan worden geopend via de apparaatpagina. Hierop vindt u specifiekere informatie over een bepaald apparaat. U kunt wijzigingen aan het apparaat zelf invoeren of doorgaan naar andere pagina's in de portal die van invloed zijn op het gedrag van het apparaat.

- 1. Ga naar het uitklapmenu in de linkerbovenhoek
- 2. Kies *Devices* (Apparaten)
- 3. Kies de naam of ID van het apparaat om naar de pagina met apparaatgegevens te gaan
- 4. Kies *Edit* (Bewerken) in de eerste kaart
- 5. Vul relevante informatie in de velden van het formulier in
- 6. Kies *Save* (Opslaan) wanneer u gereed bent

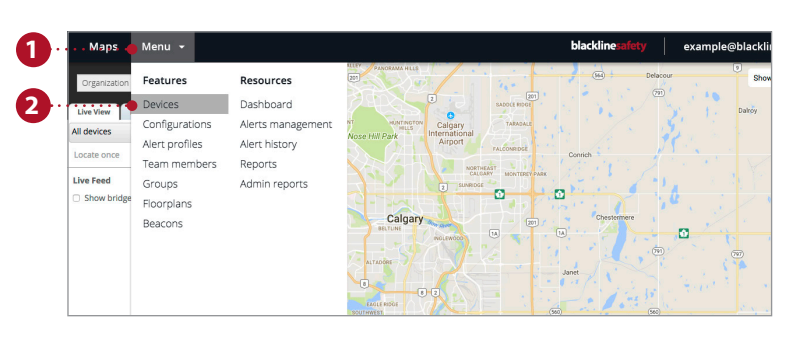

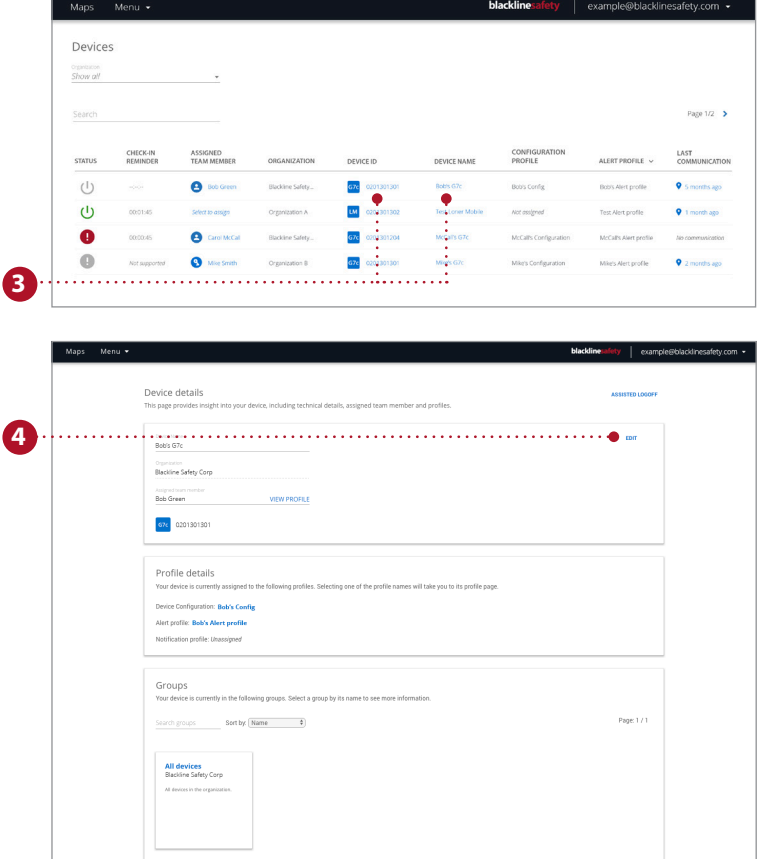

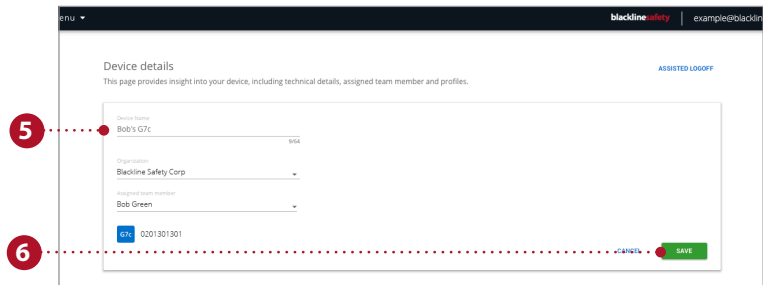

### INSTELLEN VAN DE CONFIGURATIEPROFIELEN

Apparaten zijn gesynchroniseerd met configuratieprofielen. Configuratieprofielen kunnen worden gepersonaliseerd door verschillende functies in of uit te schakelen. Verschillende apparaatgebruikers worden toegevoegd aan elk profiel en u kan zo veel profielen aanmaken als uw organisatie nodig heeft.

- 1. Ga naar het uitklapmenu in de linkerbovenhoek
- 2. Kies *Configurations* (Configuraties)
- 3. Kies het model van het apparaat dat u wilt configureren op het tabblad Options (Opties)
- 4. Kies *Create Configuration Profile* (Configuratieprofiel aanmaken) om een nieuw profiel aan te maken
- 5. Geef uw profiel een naam
- 6. Gebruik uitklapmenu's en schakelknoppen om functies van het apparaat in of uit te schakelen
- 7. Wanneer u uw configuratie heeft aangepast volgens uw behoeften, kiest u *Save* (Opslaan) onderaan de pagina om apparaten aan het profiel toe te voegen
- 8. Wanneer u wordt omgeleid naar een nieuwe pagina, zoekt u naar apparaten of kiest u de knop *Add Devices* (Apparaten toevoegen) om een lijst te zien van de apparaten in uw account
- 9. Selecteer alle apparaten die u wilt toevoegen aan dit profiel, kies vervolgens *Save* (opslaan). Sluit de modal door op de 'x' te drukken in de rechterbovenhoek
- 10. Kies *Continue* (Doorgaan) om op te slaan en ga terug naar de pagina apparaatconfiguratie

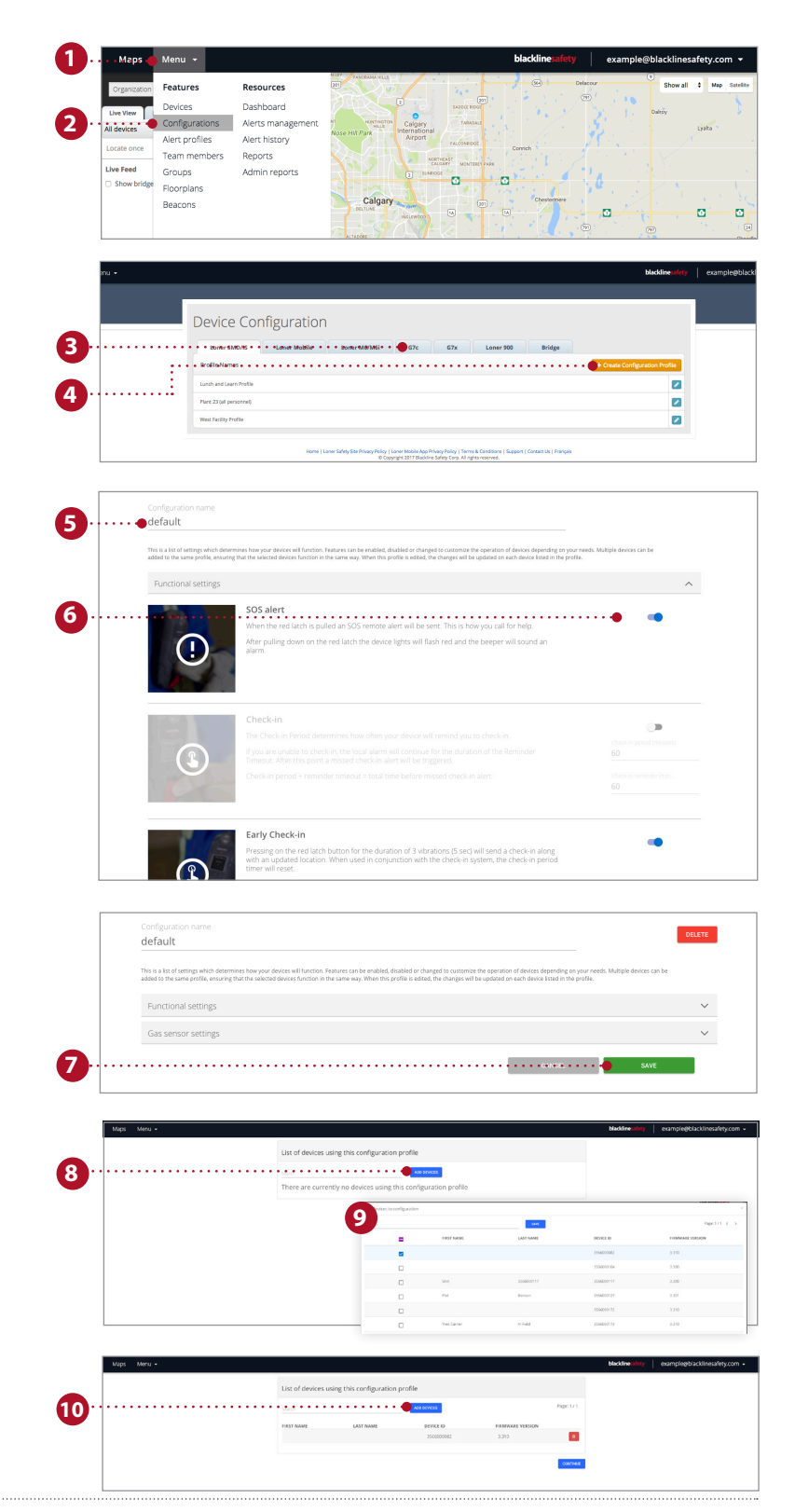

## INSTELLEN VAN DE ALARMPROFIELEN

Alarmen zijn waarschuwingen die plaatsvinden in de portal wanneer een apparaat is geconfigureerd om alarmen af te geven. Aanpassingen aan de pagina alarminstellingen zullen alleen van invloed zijn op de reactie van de portal op de apparaatalarmen en hebben geen invloed op de apparaatconfiguraties.

- 1. Ga naar het uitklapmenu in de linkerbovenhoek
- 2. Kies *Alert Profiles* (Alarmprofielen) uit de lijst
- 3. Om een nieuw profiel aan te maken, selecteert u de knop Create Alert Profile (Alarmprofiel aanmaken)
- 4. Als u een bestaand profiel wil bewerken, selecteert u het blauwe vakje naast de profielnaam
- 5. Geef uw alarmprofiel een naam
- 6. Geef uw protocol voor respons in noodsituaties in Dit zijn de stappen die monitoringpersoneel moet volgen wanneer een alarm is gegenereerd
- 7. Voeg contacten voor noodoproepen toe uit uw adresboek.

Dit zijn de mensen die zullen worden gecontacteerd door monitoringpersoneel volgens uw protocol voor respons in noodsituaties en die telefonisch beschikbaar moeten zijn

- 8. Toevoegen gewaarschuwde contacten Dit zijn de mensen die worden gewaarschuwd wanneer zich een alarm voordoet en die moeten reageren
- 9. Afhankelijk van uw behoeften kunt u de apparaatalarmen aanpassen. U kunt apparaatalarmen aan of uitschakelen. Zorg echter dat de noodalarmen altijd ingeschakeld zijn
- 10. Selecteer de knop *Add User* (Gebruiker toevoegen) om het alarmprofiel toe te wijzen aan apparaatgebruikers. Selecteer deze gebruikers uit de lijst en kies *Done* (Voltooien) wanneer u klaar bent
- 11. Selecteer *Save* (Opslaan) om het profiel bij te werken met de nieuwe wijzigingen

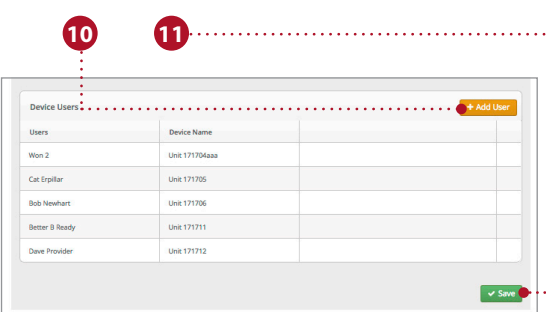

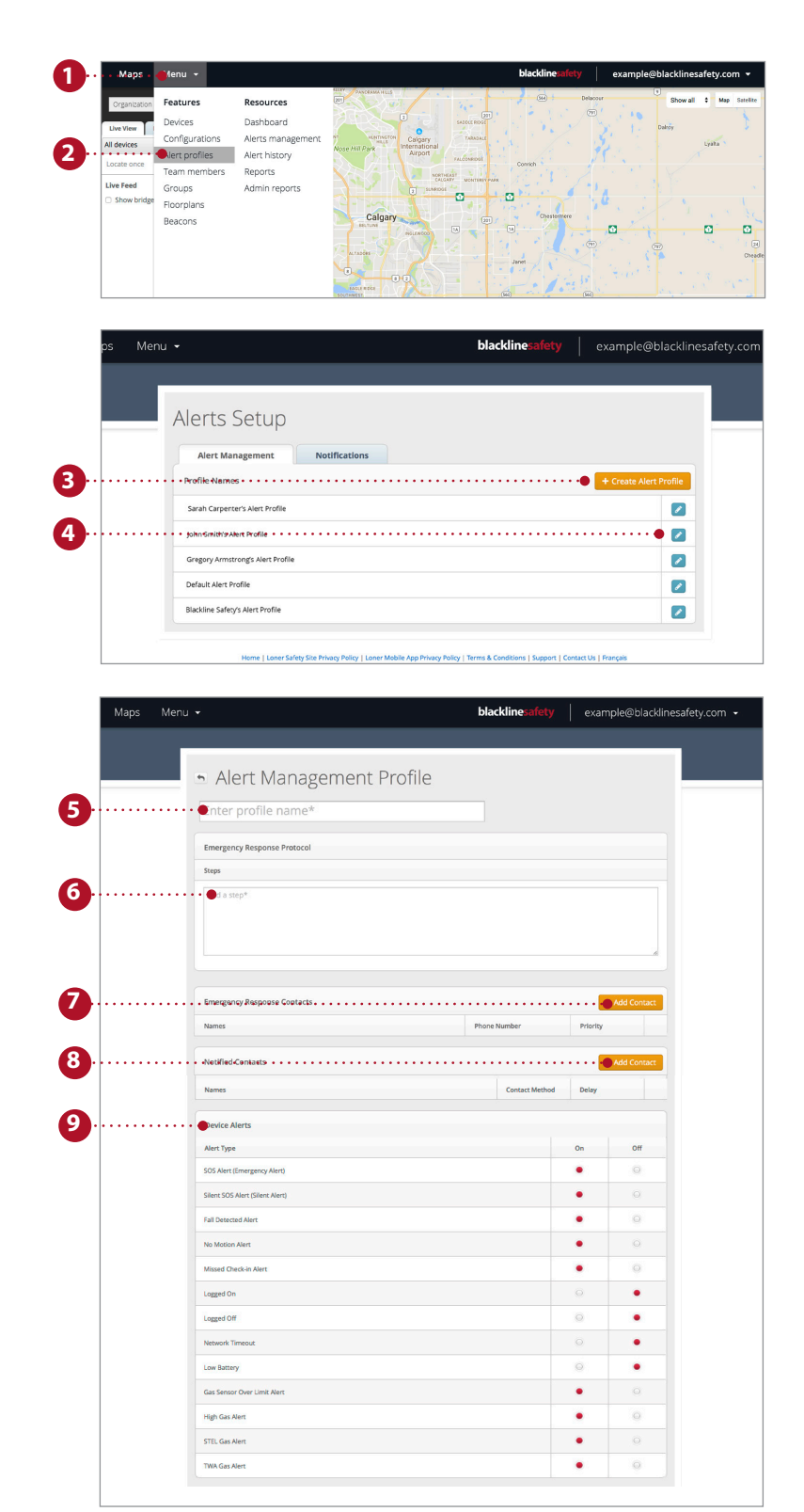

### DE PAGINA DASHBOARD PLATTEGRONDEN GEBRUIKEN

Op de pagina *Maps* (Plattegronden) kunt u locatie, status en informatie bekijken van al uw apparaten: zowel online als offline. De pagina Plattegronden is de gemakkelijkste manier om snel de status en locatie te bekijken van verschillende apparaten.

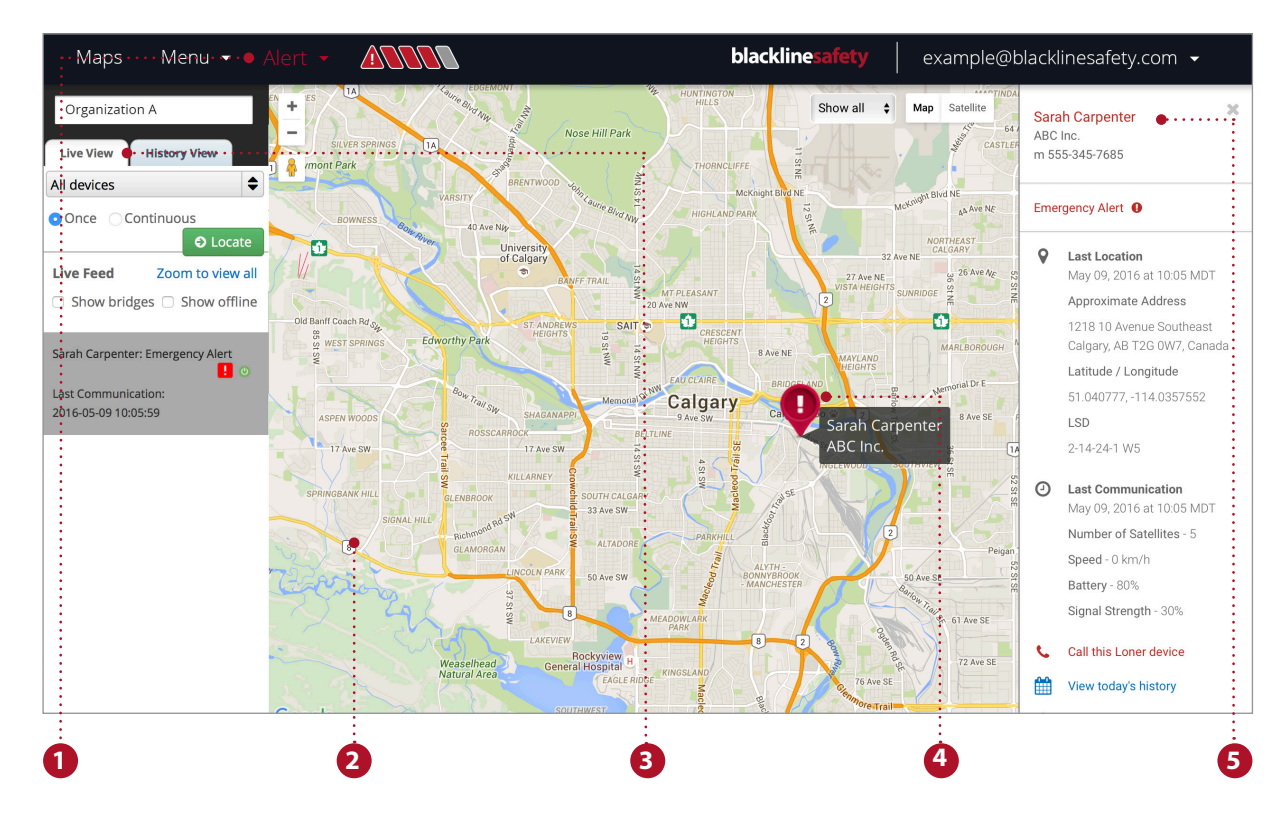

#### **Functies van de pagina Plattegronden**

- 1. De waarschuwingsbalk geeft alle apparaten aan die alarm afgeven en is op elke pagina zichtbaar
- 2. Op de plattegrondweergave kunt u navigeren en u kunt de plattegrond gemakkelijk verkleinen en vergroten
- 3. De live feed geeft de meest actuele gebeurtenissen weer, met bovenaan de weergave van alarmen
- 4. Plattegrondspelden duiden de locatiestatus van een apparaat aan op de plattegrond
- 5. Het infopaneel kan worden bekeken door op de plattegrondspeld van het apparaat te klikken

#### **Live lokaliseren van een alleenwerkende werknemer**

Ontvang een live update van de locatie van uw werknemer.

- 1. Selecteer *Live View* (Live bekijken) in de tabbladen boven de gegevensstroom links
- 2. Selecteer het loner-apparaat dat u wilt lokaliseren uit het uitklapmenu
- 3. Selecteer *Once* (Éénmaal) om één update te ontvangen over de locatie van het apparaat of selecteer *Continuous* (Continu) om gedurende 10 minuten updates te ontvangen om de 5 seconden
- 4. Selecteer *Locate* (Lokaliseer) en wacht op een update van de locatie

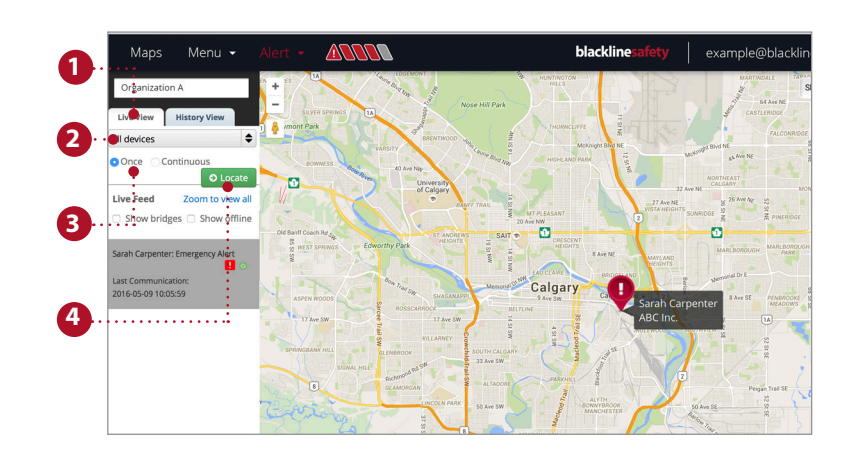

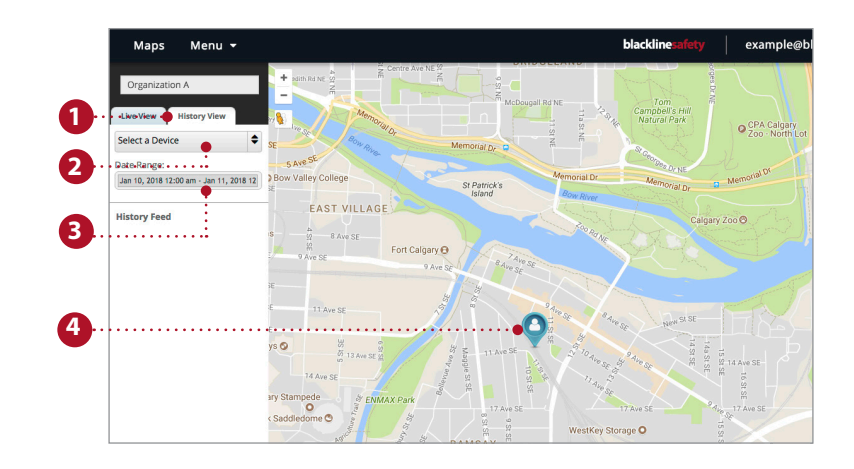

#### **Geschiedenis weergeven**

Herbekijk de stappen van het apparaat en bekijk zijn status.

- 1. Selecteer *History View* (Geschiedenis weergeven) in de tabbladen boven de gegevensstroom links
- 2. Selecteer het loner-apparaat waarvan u de geschiedenis wilt bekijken uit het uitklapmenu
- 3. Selecteer start- en einddatums
- 4. Bekijk meer informatie in de geschiedenis-feed of klik op de plattegrondspeld

### ALARMEN BEHEREN

Wanneer een rood alarm wordt afgegeven op een apparaat, wordt in de live portal een alarm gegenereerd. Verdere actie is vereist wanneer het een alarm betreft in de live portal.

**OPMERKING:** als u het Monitoring plan heeft gekocht, zal het Blackline Safety-veiligheidscentrum uw alarmen voor u beheren.

- 1. Om het alarm te bevestigen, gaat u naar de alarmbalk en klikt u op het uitklapmenu
- 2. Hier staat een lijst met alle actieve alarmen. Selecteer het alarm dat u wilt bevestigen
- 3. Er verschijnt een pop up, waarin u wordt gevraagd of u het alarm wilt bevestigen, selecteer *Yes* (Ja)
- 4. U kunt aantekeningen maken onderaan om meer details toe te voegen aan de geschiedenis van uw alarm
- 5. Selecteer *Post Note* (Post opmerking) om uw opmerking op te slaan
- 6. Wanneer u het juiste protocol hebt gevolgd en hebt bevestigd dat de gebruiker van het apparaat in veiligheid is, selecteert u de reden waarom het alarm opgelost is uit het uitklapmenu
- 7. Selecteer *Resolve Alert* (Alarm oplossen) om het alarm volledig op te lossen en af te sluiten

Wanneer het alarm opgelost is, zal de alarmbalk verdwijnen en zal de plattegrondspeld terugkeren naar zijn normale staat

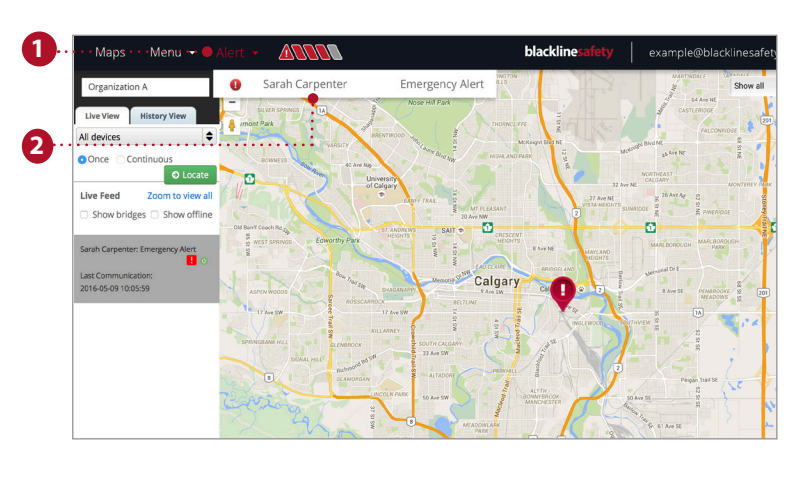

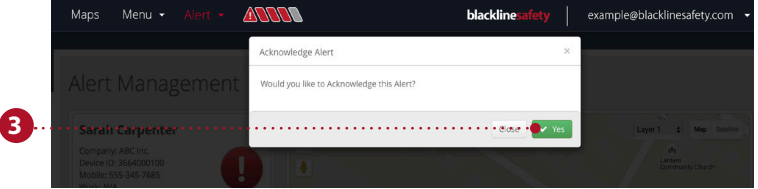

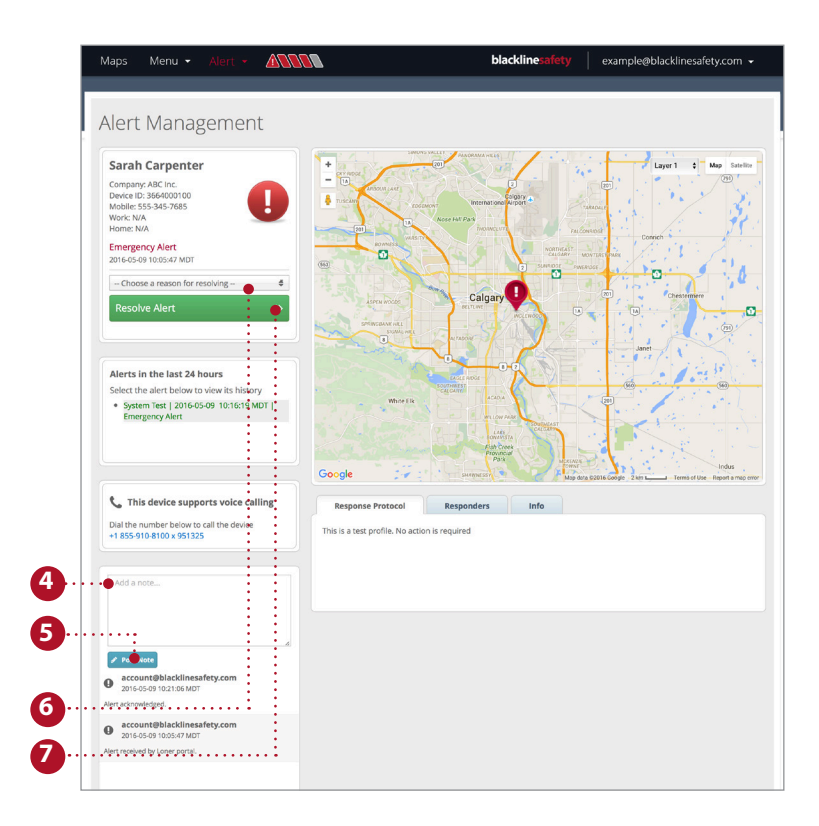

# PLAATSEN VAN LOCATIE BEACONS

Beacons toevoegen in de Blackline Live portal zorgt ervoor dat uw veiligheid wordt bewaakt. Het plaatsen van beacons op de correcte locatie kan de responstijd verlagen om alleenwerkende werknemers de hulp te bieden die zij nodig hebben.

- 1. Selecteer menu
- 2. Selecteer *Beacons* onder Features (Functies)
- 3. Selecteer de *Location Beacon* (Locatie Beacon) die u in het portal wilt plaatsen
- 4. **Als u verdiepingsplattegronden gebruikt:**

**Als u geen verdiepingsplattegronden gebruikt:**

Selecteer de laag die overeenkomt met de verdiepingsplattegrond waarop uw beacon staat Selecteer *No Layer* (Geen laag)

- 5. Selecteer de blauwe beaconspeld
- 6. Sleep de speld naar de gewenste plaats in uw gebouw
- 7. Kies *Save* (Opslaan)

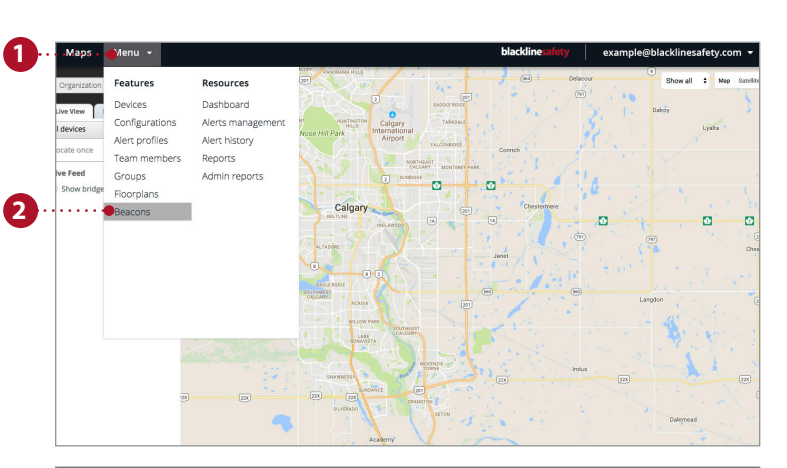

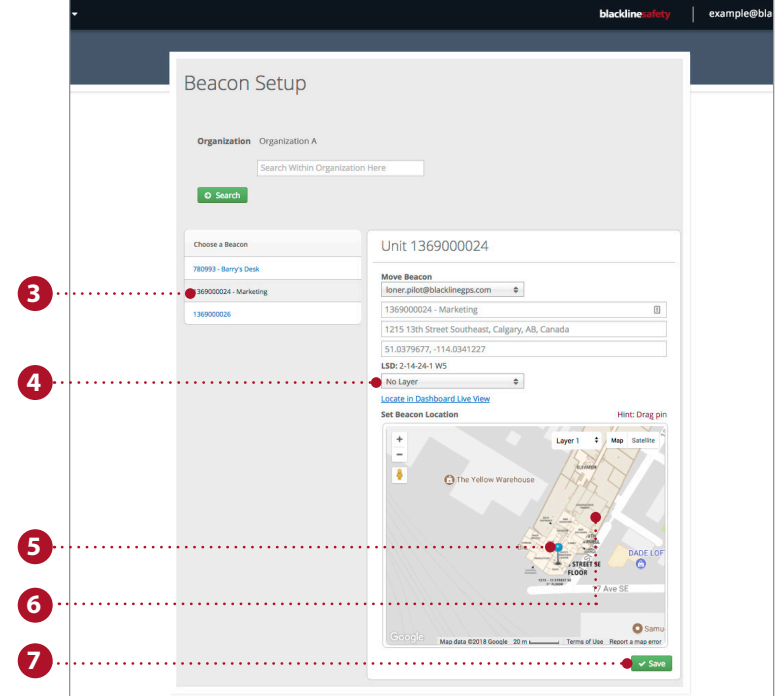

# blacklinesafety

www.BlacklineSafety.com